# Creating Contract Records in EPC – FY 2022

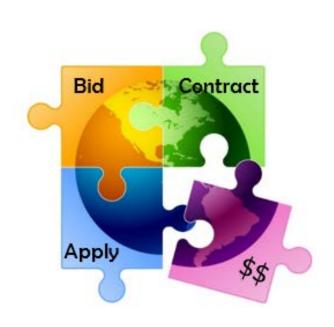

Presented by Julie Tritt Schell
PA E-rate Coordinator
for the Pennsylvania Department of Education
January 2022

# You are here in the E-rate process:

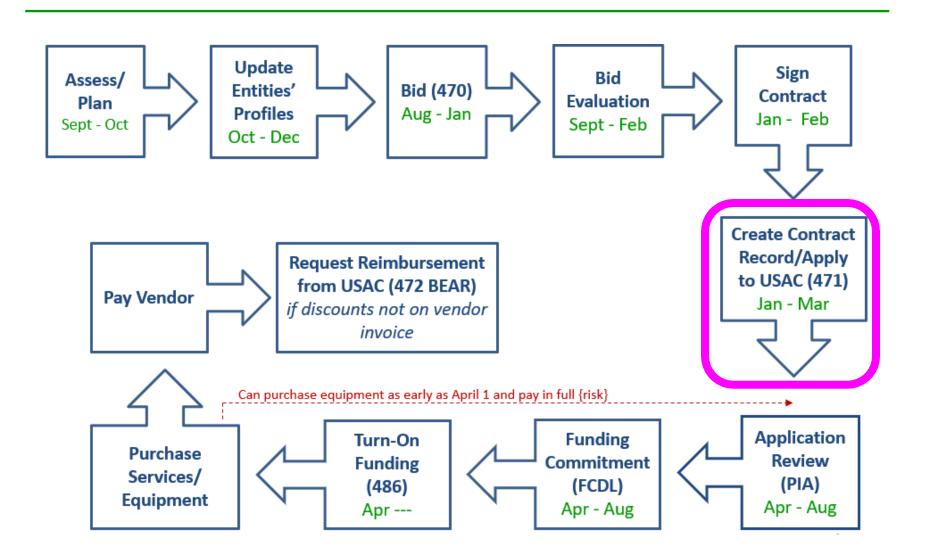

## Purpose of Contracts Module

 During the creation of a Form 471, each FRN requires you to indicate how you will be purchasing the requested services – either via a contract, tariff or Month-to-Month (MTM):

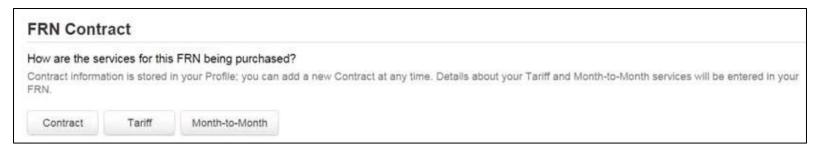

- Instead of entering the bidding/contract information as part of the Form 471 application, this information is entered in EPC as a Contract Record (CR)
  - A single Contract Record is created each time a <u>new</u> contract is signed
  - That Contract Record is then referenced to the applicable FRN
- Create Contract Records in the Contracts Module <u>before</u> starting the Form 471
- No information should be entered in the Contracts Module for MTM FRNs

#### Contract Records – Additional Details

#### When **TO** Create a New Contract Record

- Newly signed contracts
  - Create a new Contract Record each time you sign a new contract
  - Do not create a CR for each year of the contract
- Errors on previously-submitted Contract Records
  - If you notice that any data in your Contract Record from last year is inaccurate (such as the 470 #, SPIN #, voluntary extensions, etc), create a new CR and reference the accurate Contract Record on your FRN (ignoring the old one)
  - There is no way to edit an existing Contract Record after it's been submitted
    - Likewise, there's no way to <u>delete</u> a submitted CR (it will just die on the vine)

#### When **NOT** to Create a New Contract Record

- If you created a Contract Record in a previous year for a multi-year contract, do not create a new one. Just reference the original Contract Record when creating your 471
- If your previous Contract Record contained voluntary extensions, and you wish to exercise one of those extensions for FY 2022, do not create a new CR
  - Simply change the Contract Expiration Date in the FRN when you create your Form 471

#### Contract Records – Additional Details

#### Uploading Actual Contracts in CR

- Although the system asks if you want to upload a copy of your signed contract into EPC, you aren't required to do so
- However, <u>I highly recommend that you upload copies of all signed Category 2 contracts</u> as PIA routinely asked for them last year if they weren't part of your CR.

#### Contract Expiration Dates

- The Contract Module doesn't ask for the Contract Expiration Date (CED) -- this data element must be entered in each funding request within the Form 471 itself
- Why? Because due to voluntary extensions in some contracts, it's possible that the CED can change from year to year

#### PEPPM Mini-Bid-Based Contracts

- If you conducted a PEPPM Mini-Bid (in lieu of a Form 470), refer to a separate Guide related to the data that should be entered in the Contract Module for those contracts
- Except for the PEPPM Form 470 #, you will rely entirely on the contract information that your district signed with the vendor.

#### Be Prepared

 It's a good idea to have the information in-hand. Use the CR Data spreadsheet to compile the required data prior to starting the Contract Module

### Where Is the Contract Module?

From the EPC Landing Page, click on the name of your entity from either location:

- Next to "Welcome"
- Top of My Entities list

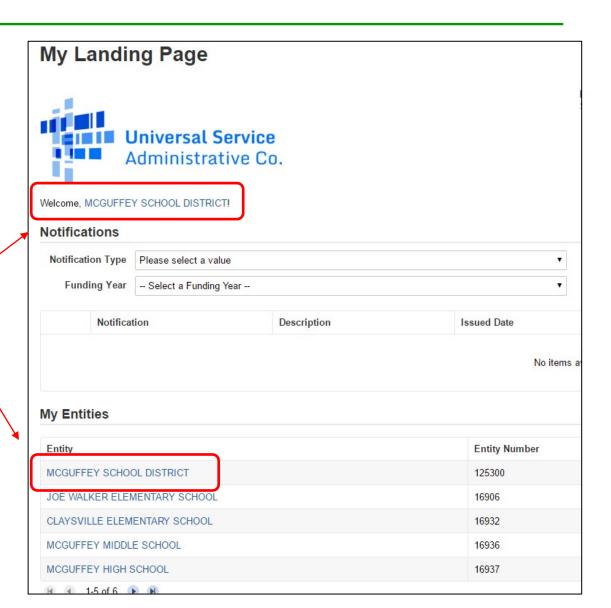

### Where Is the Contract Module?

Then click on Contracts on the top toolbar

Records / Applicant Entities
#125300 - MCGUFFEY SCHOOL DISTRICT

MANAGE ORGANIZATION CREATE A CUSTOMER SERVICE CA...

Summary Customer Service Modifications Additional Information Discount Rate Contracts FCC Forms FRN Appeals News Related Actions

# Navigation to "Manage Contracts"

Records / Applicant Entities
#125300 - MCGUFFEY SCHOOL DISTRICT

Summary Customer Service Modifications Additional Information Discount Rate Contracts FCC Forms FRN Appeals News Related Actions

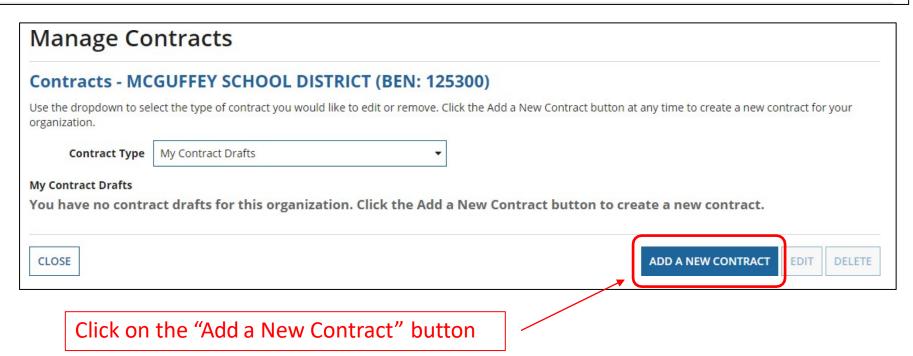

### **Contract Information**

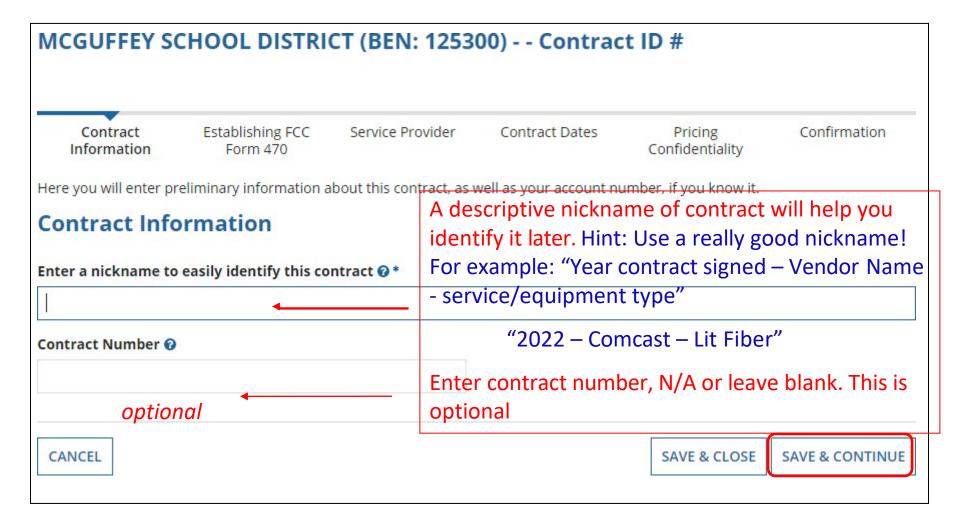

# **Contract Uploads**

EPC allows you to, but does not require you, to upload a copy of your contract.

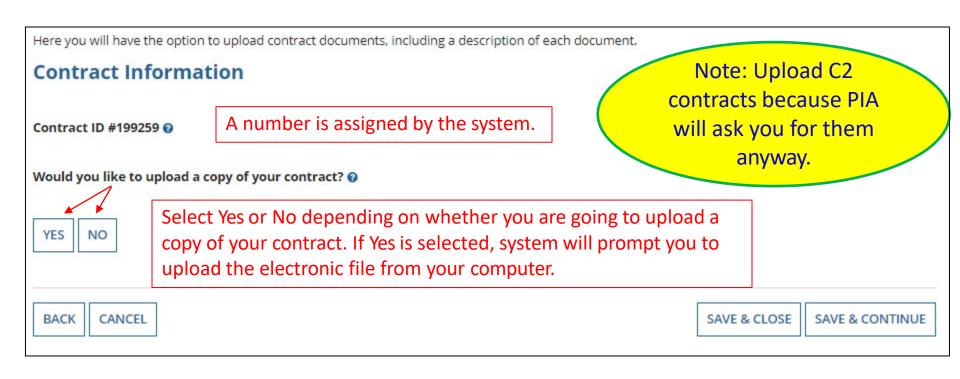

# **Contract Uploads**

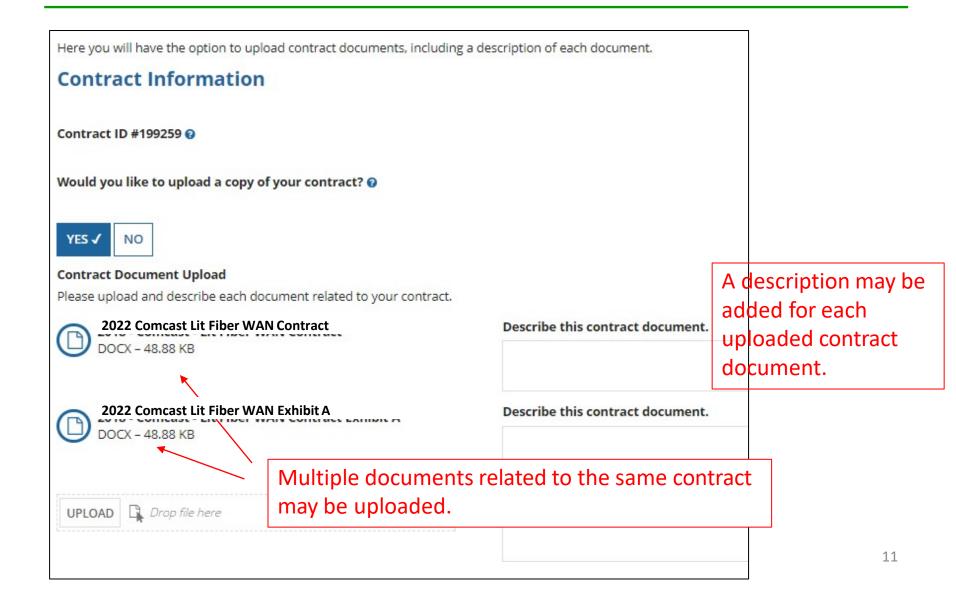

### **Contract Information**

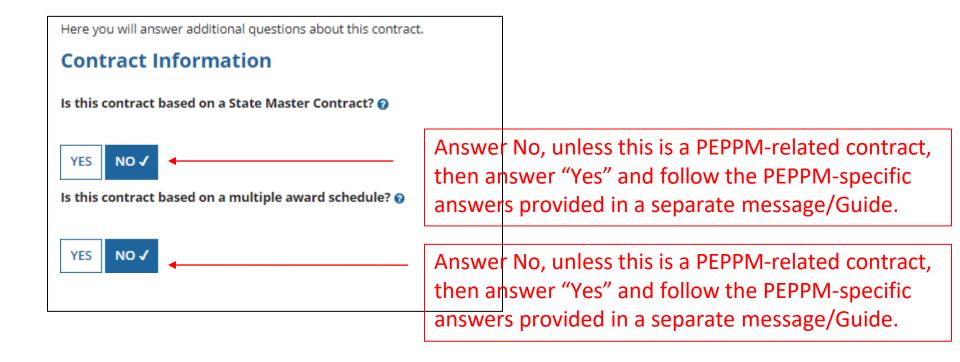

### **Contract Information**

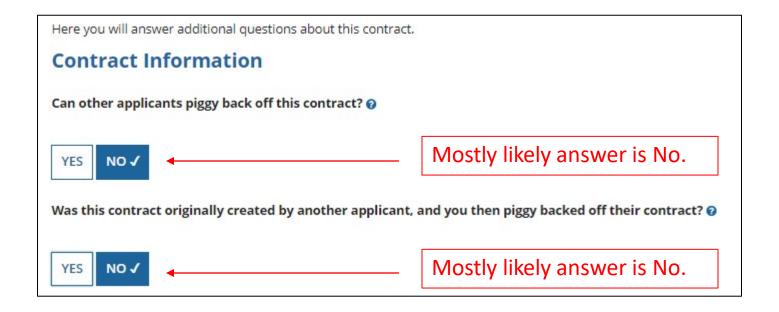

# Establishing Form 470/# Bids

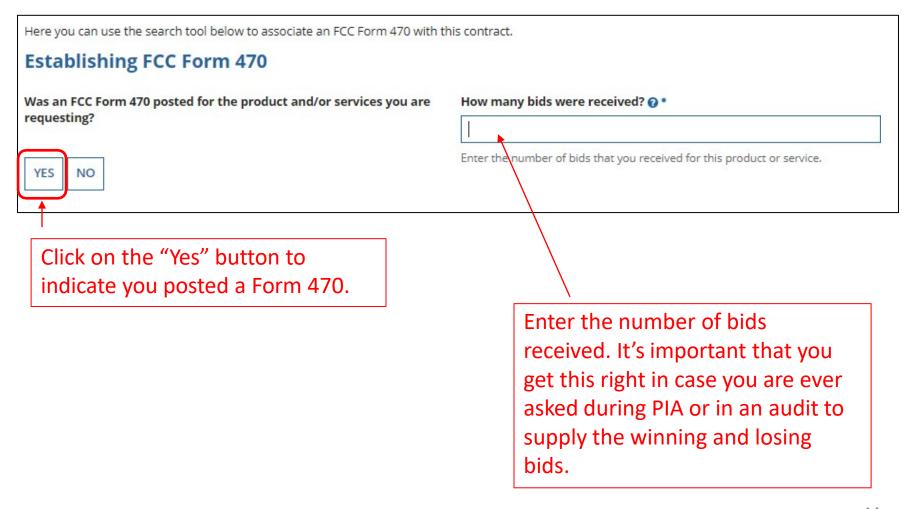

# Establishing Form 470 – Tricky!

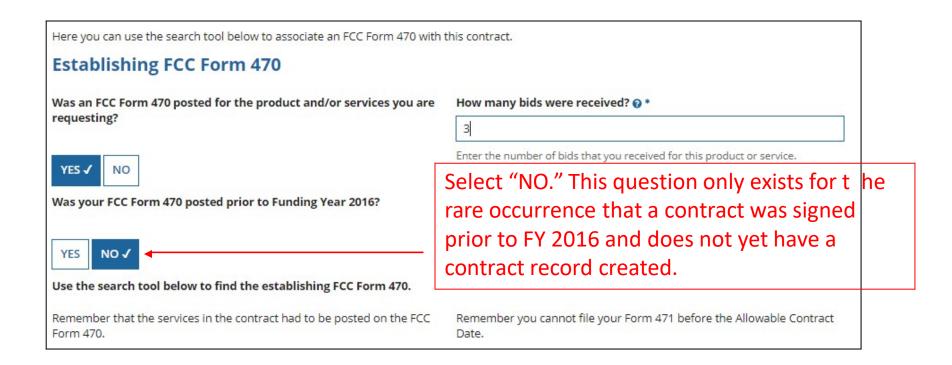

Be careful to choose the correct answer!

#### Searching EPC for the Establishing Form 470

Locate all of your FY 2016 - FY 2022 Form 470s by clicking "Search"

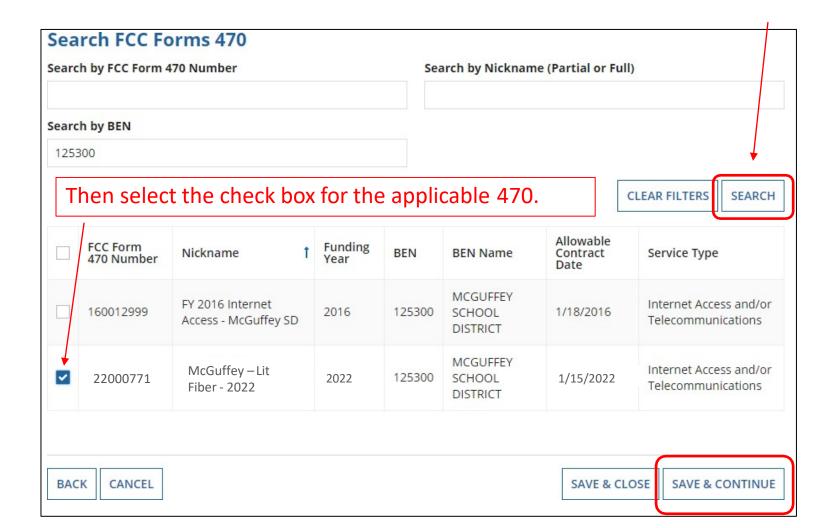

### **Service Provider Information**

| please ent | vice provider has given you one or more Account Number them.  elect the service provider for this contract using   h Service Providers |  |
|------------|----------------------------------------------------------------------------------------------------|--|
| Searci     | n Service Providers                                                                                                    |  |
|            |                                                                                                    |  |

### Service Provider Information

Results matching the criteria you used will appear in a list. Select correct SPIN or clear filter and search again.

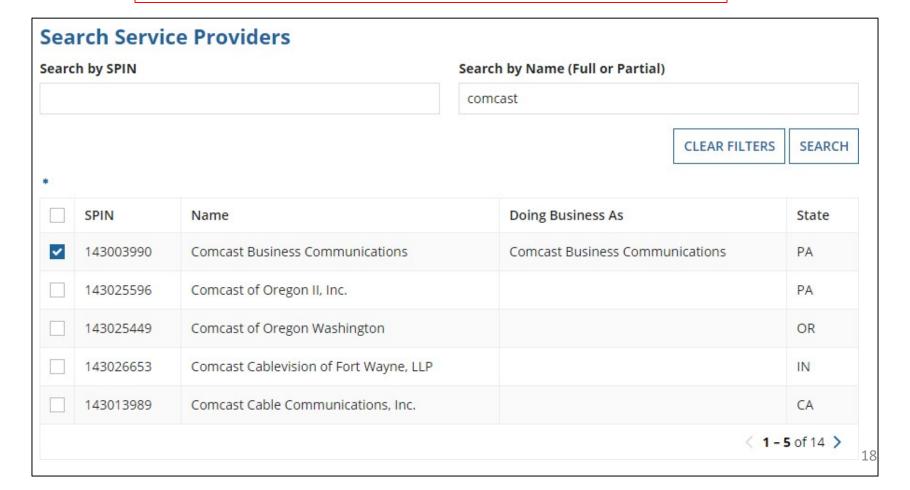

#### **Contract Dates**

Need to choose "Yes" or "No" for Multi-Year Contract

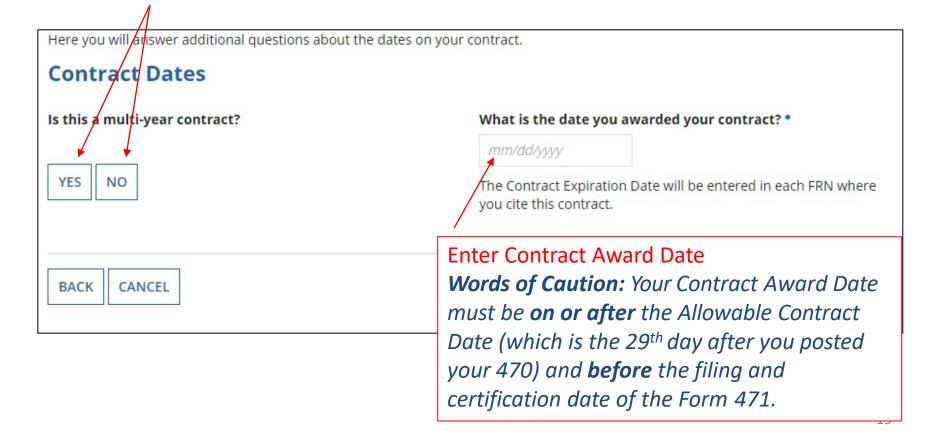

# Contracts w/Limited Extensions

Select "No" if contract has no extensions.

Select "Yes" if contract has limited # of extensions available.

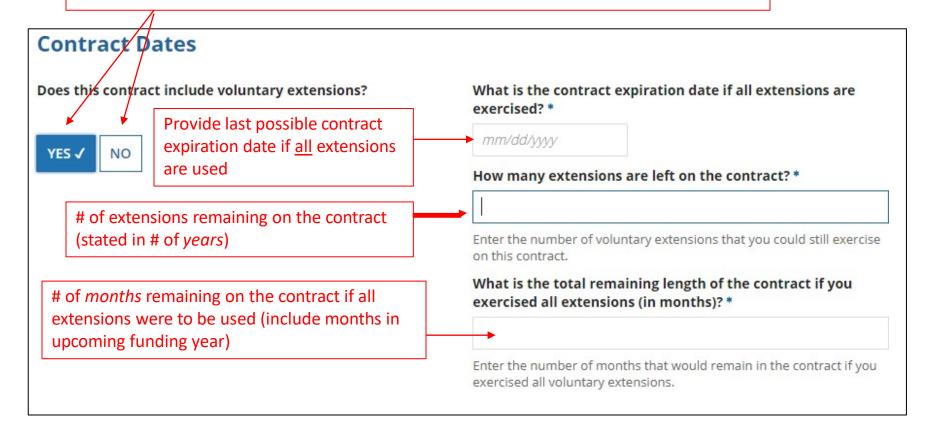

# **Pricing Confidentiality**

Always select "No" to indicate there is no legal restriction to prevent the publication of the pricing information for the contract.

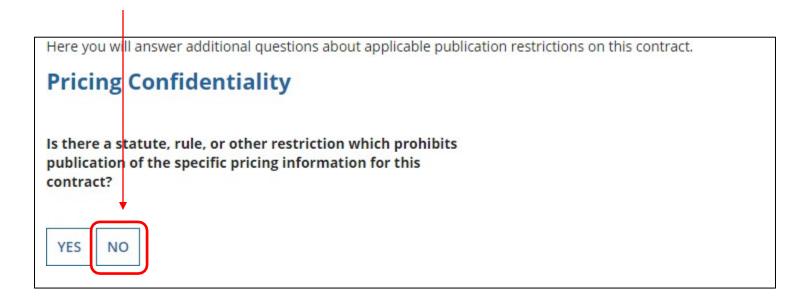

**Word of Caution:** There must be an actual statute in place in order to answer "Yes." It is not permissible for the vendor to simply state that their pricing is confidential.

# **Confirmation Page**

A summary page with the contract information will be displayed.

If the information needs to be revised, select "Save and Close" and you can then retrieve the draft information and edit it.

If the information is correct, and you want to finalize the submission, select "Complete."

Word of Caution: Once submitted, the information cannot be deleted or revised.

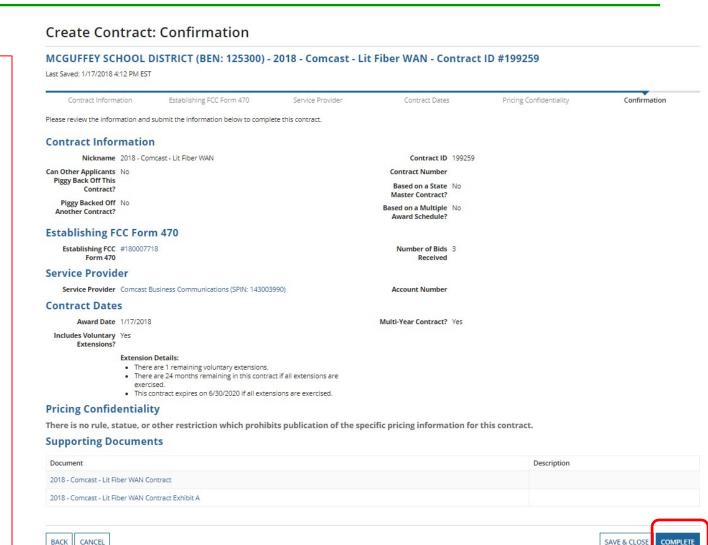

### List of Submitted Contract Records

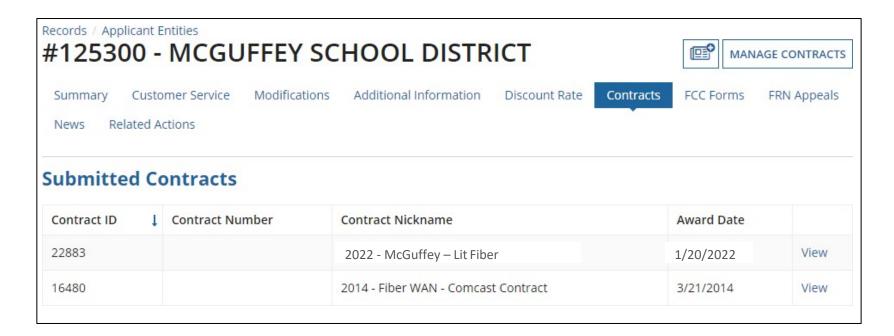

Submitted contracts appear in the Contracts Records List and will be available for selection when filing a Form 471

# Editing or Deleting a <u>Draft</u> Contract

From your Landing Page, select Entity Name, then "Contract" and then "Manage Contracts." The list of draft contracts will appear. Check the box for the draft and select "Edit" or "Delete." Note: <u>Submitted</u> contracts cannot be edited or deleted.

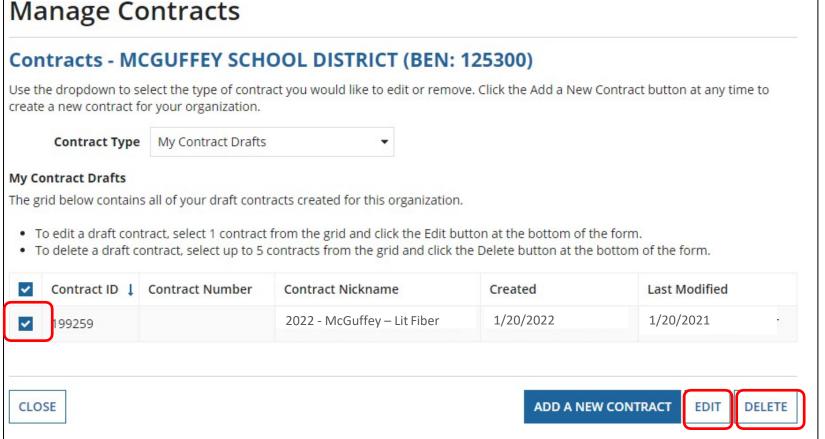